## Open Adobe PSE 6 and go to Edit and Enhance Photos

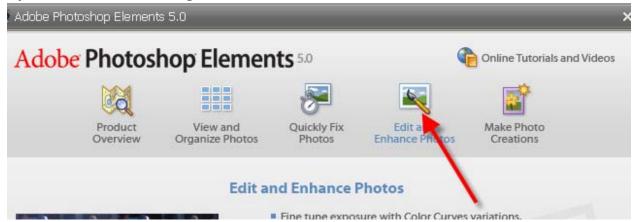

## Make a new blank file

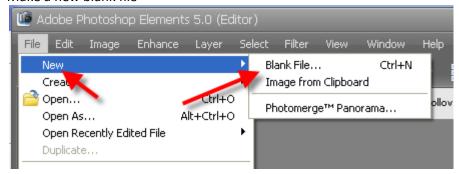

Set the size and specifications as you see below:

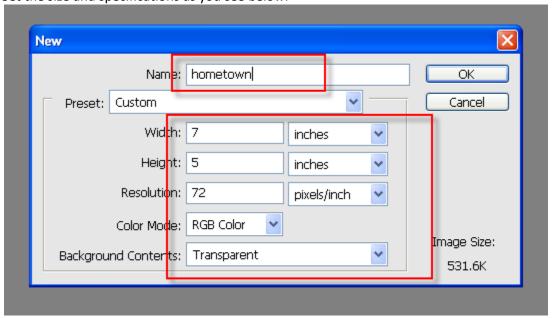

Open the first image that you want to use so that you can see it side by side with the background in the photo bin at the bottom:

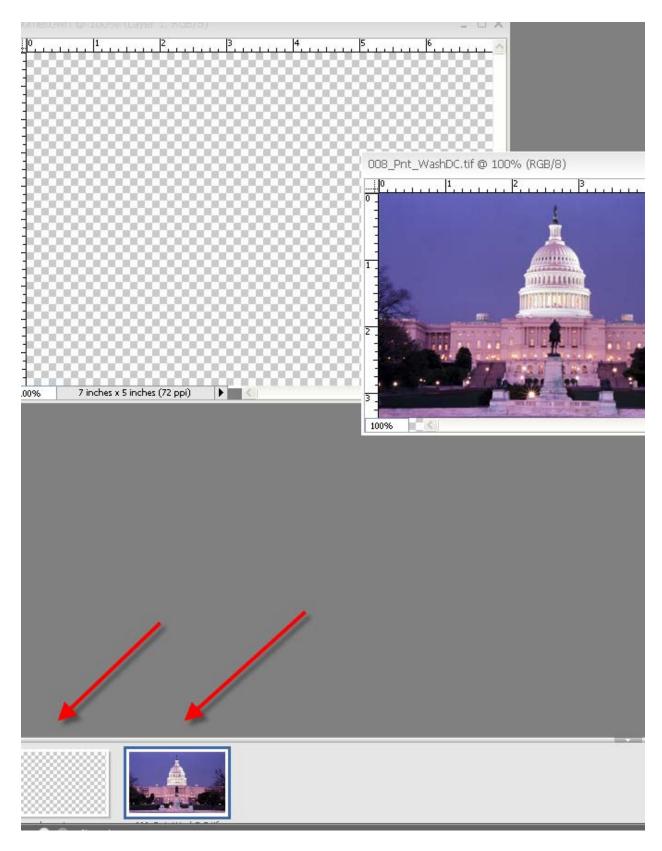

Use the selection tool to select the area you wish to add to the background, then use the move tool tto drag it over.

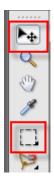

Once the section is on the background, you can adjust the position and opacity:

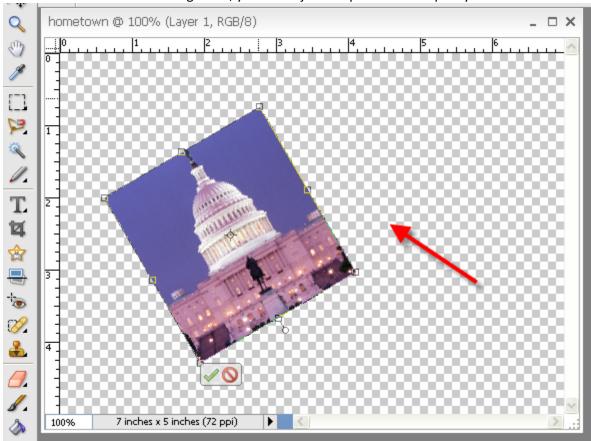

The opacity slider is found in the layers window:

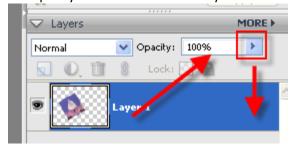

Once the photo section is where you want it, open another photo:

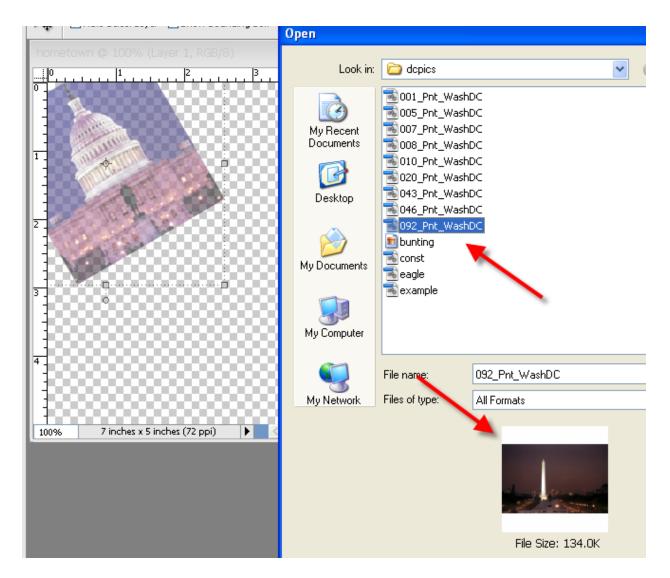

Drag a section of that to your background and use the move tool and the opacity slider to adjust that layer. If you want a soft edge, change the number of pixels in the Feather window:

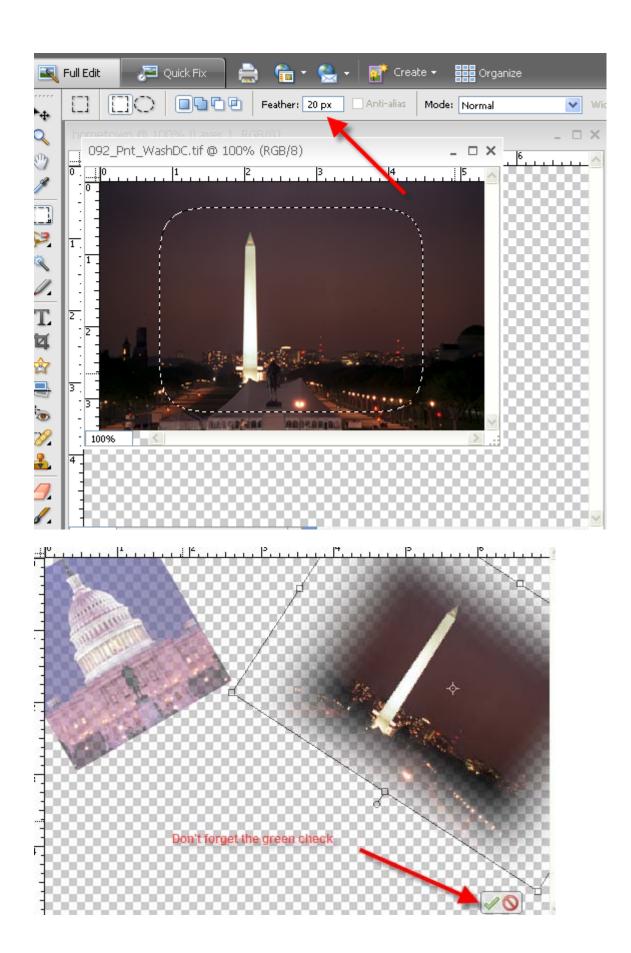

Continue to open and build your photocollage. You can close out the pictures you've already used if you don't need them any more.

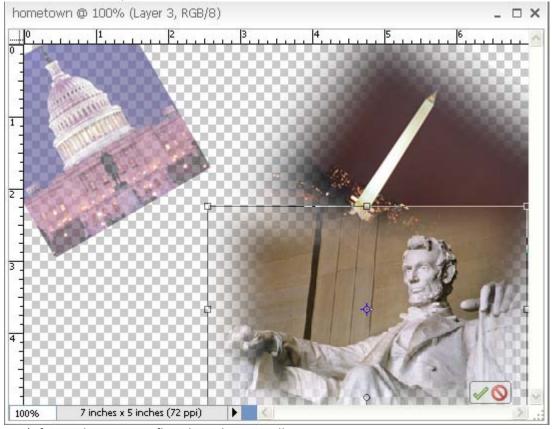

Don't forget that you can flip a layer horizontally.

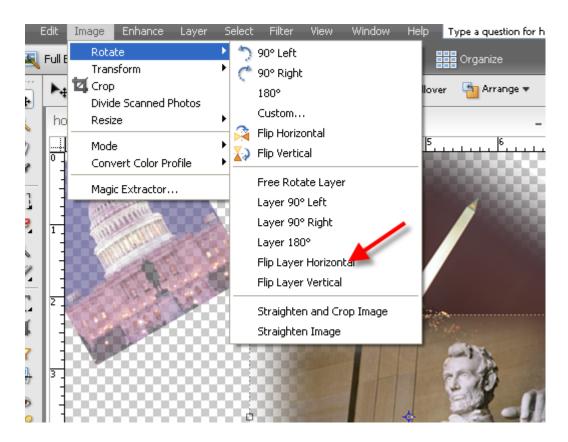

You can also use the magic wand tool to select a plain background and then Select Inverse to choose the object instead of the background.

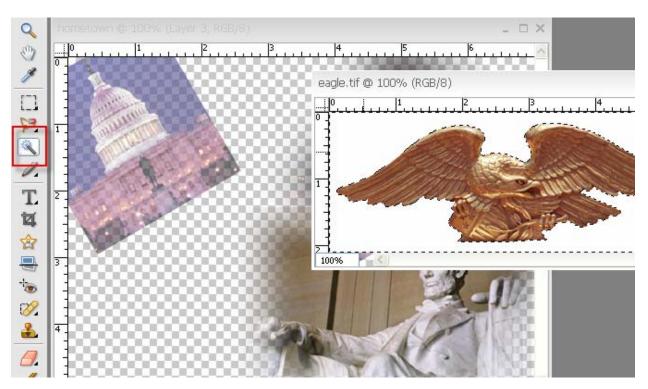

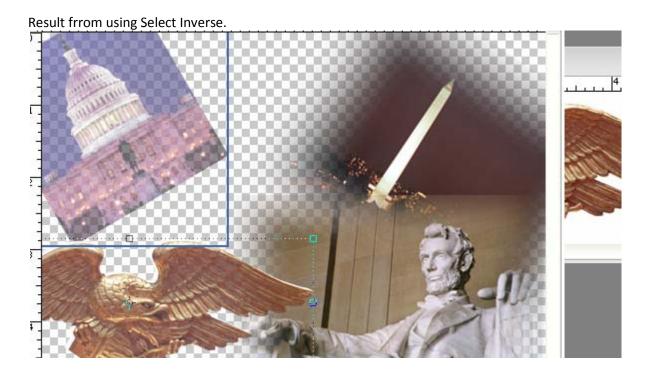

Add text using the text tool and changing the font and color in the top menu:

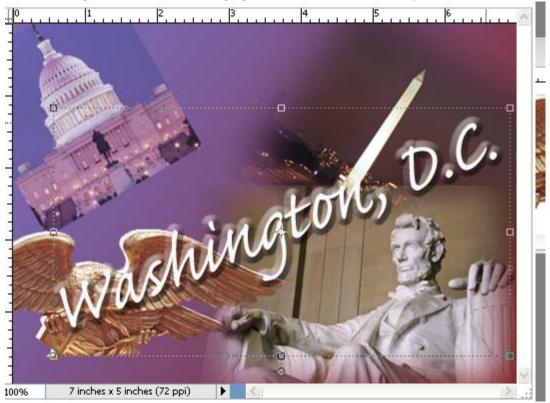

To make the text look three-dimensional, work with the layer styles menu:

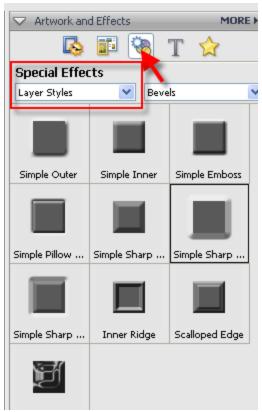

Don't forget to save two versions - a layered PSD file and a flattened Save for Web JPEG

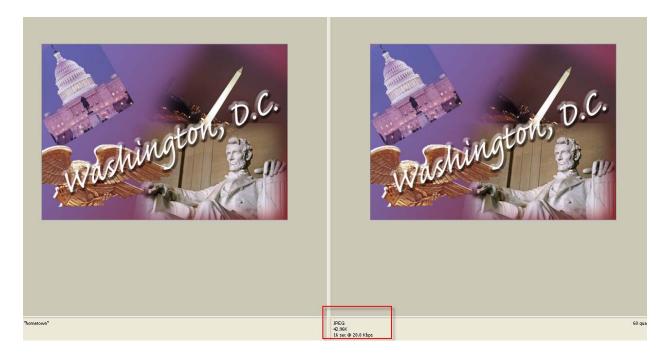